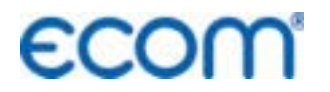

**ECOM** Kreative Technik aus dem Hause rbr

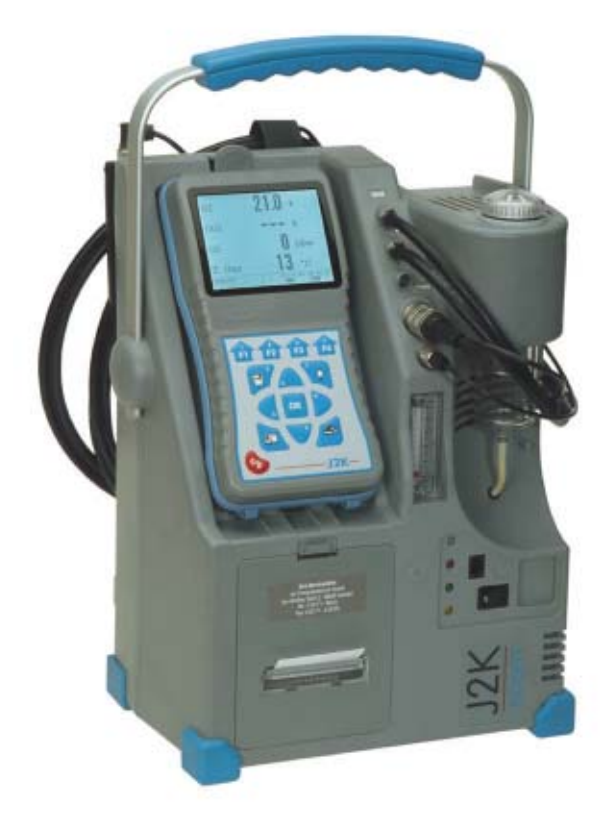

# **Bedienungsanleitung ECOM® · J2K ·**

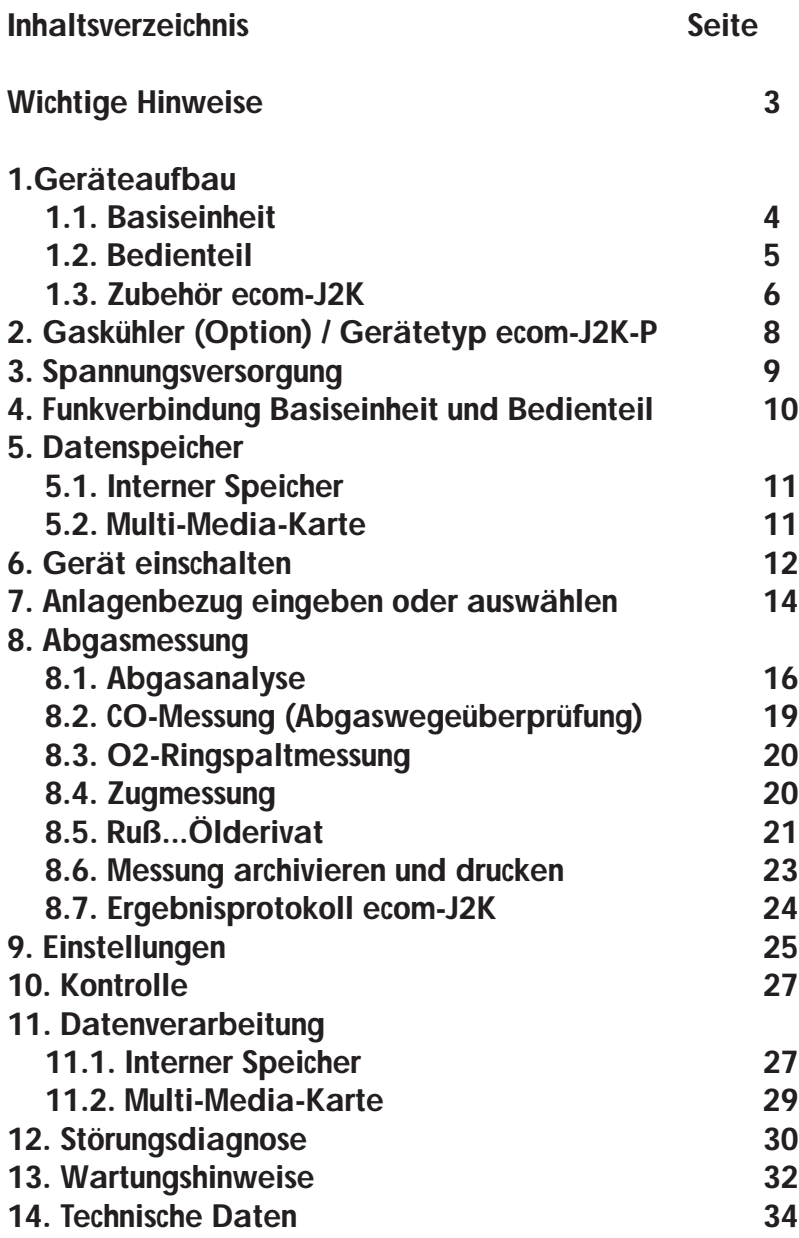

*Seite 2 ecom-J2K*

## **Wichtige Hinweise**

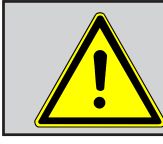

**Das ecom-J2K erfüllt die Anforderungen nach DIN EN 50379 Teil 2.**

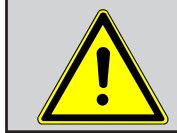

**Das ecom-J2K darf nicht zur kontinuierlichen Emmissionsüberwachung eingesetzt werden!**

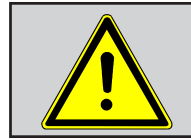

**Folgende Mindestzeiten müssen eingehalten werden, um korrekte Messwerte zu erhalten: -1 Min zur Frischluftkalibrierung der Sensoren**

**-2 Minuten für stabile Messwerte am Gerät**

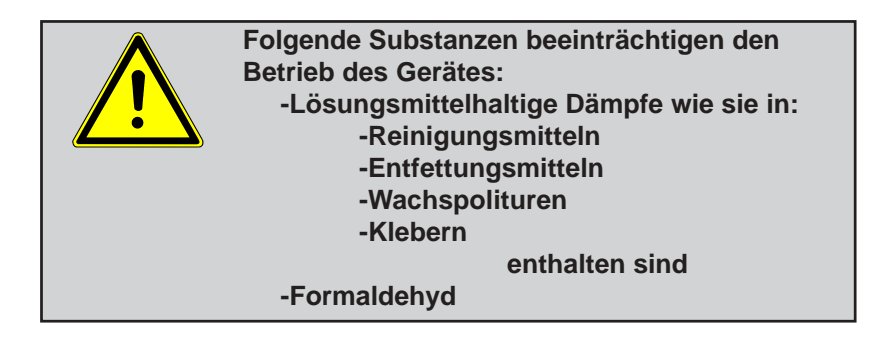

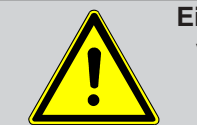

**Einstellungen an Feuerungsanlagen sollten nur von Fachleuten, die mit dem Betrieb und der Einstellung von Feuerungsanlagen vertraut sind, vorgenommen werden.**

## **1. Geräteaufbau**

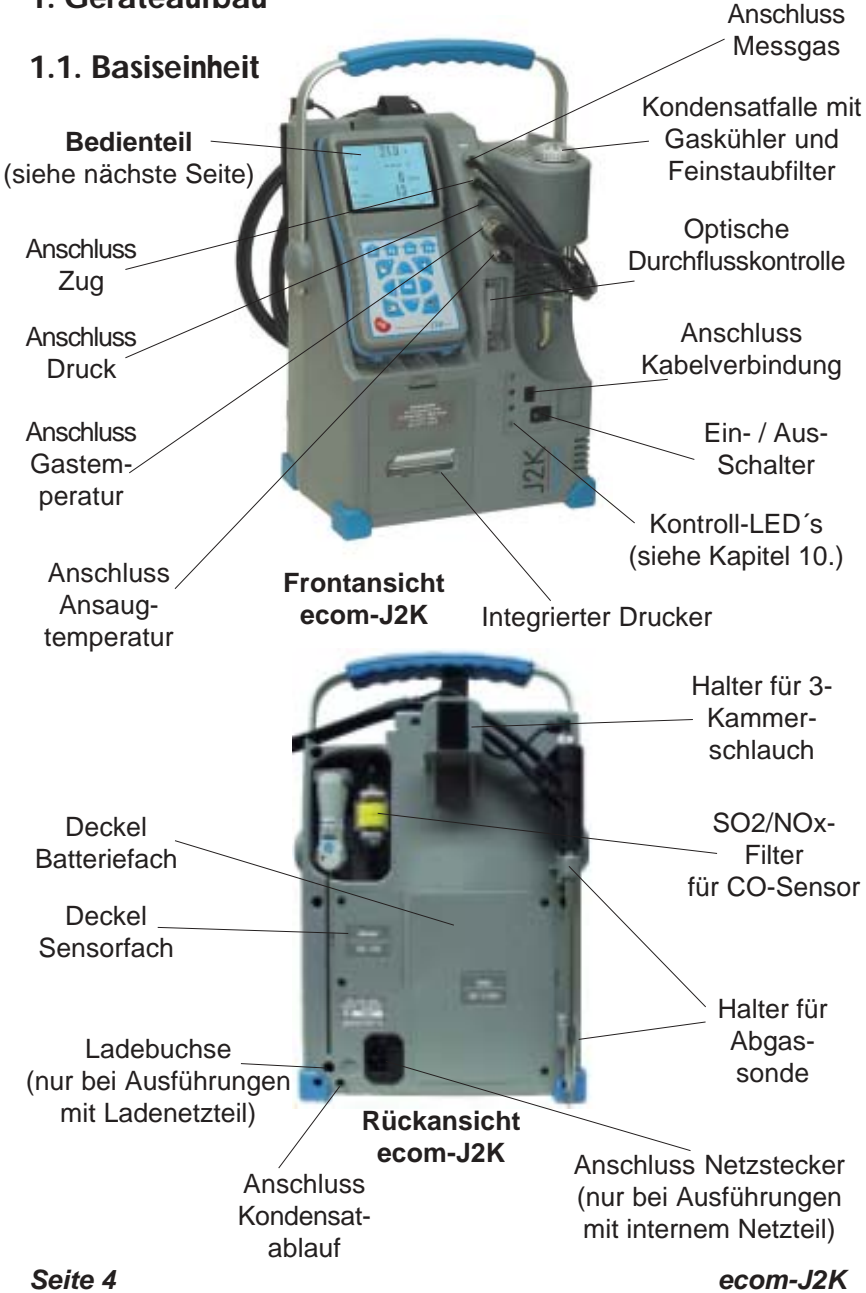

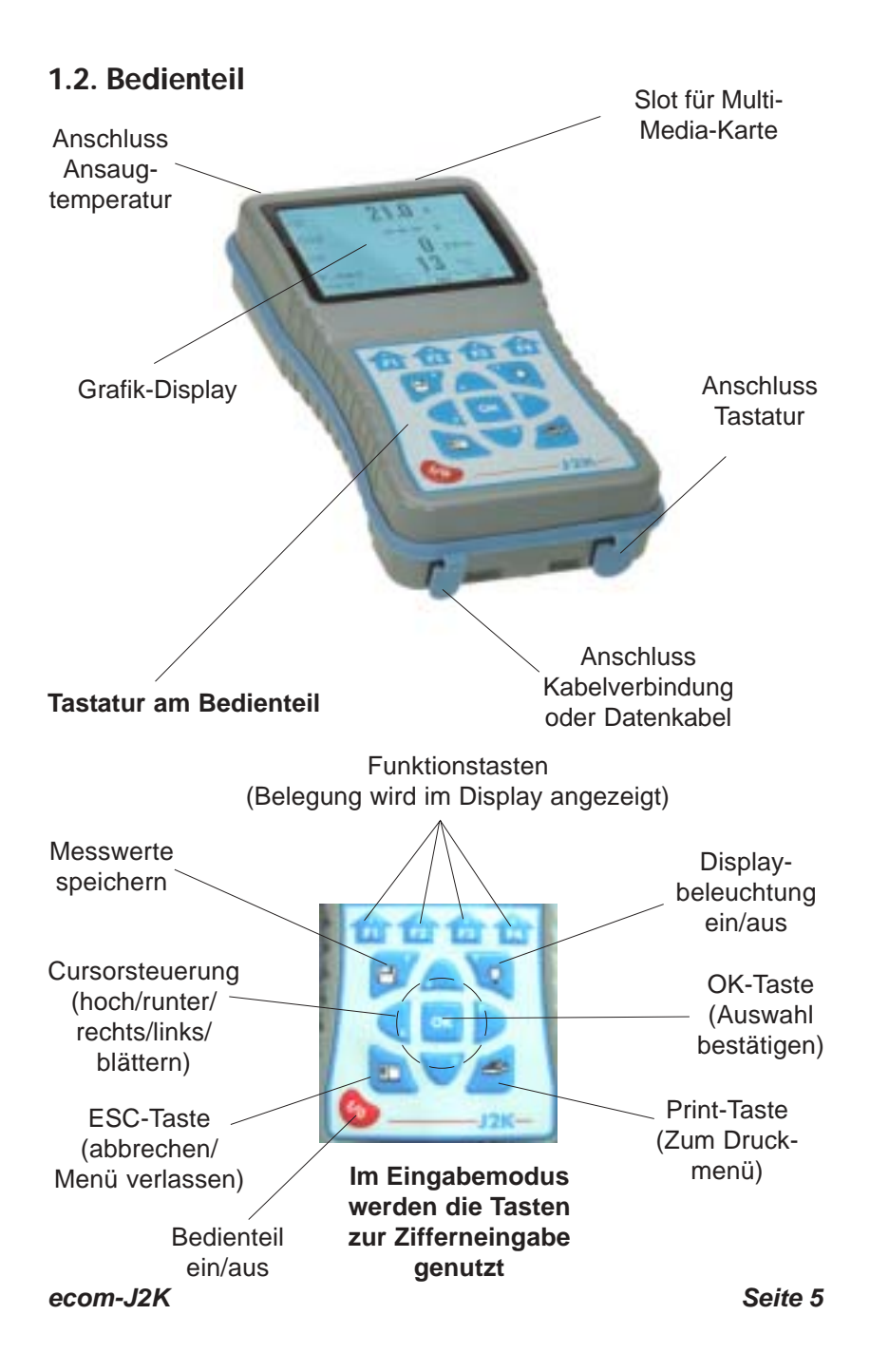

## **1.3. Zubehör ecom-J2K**

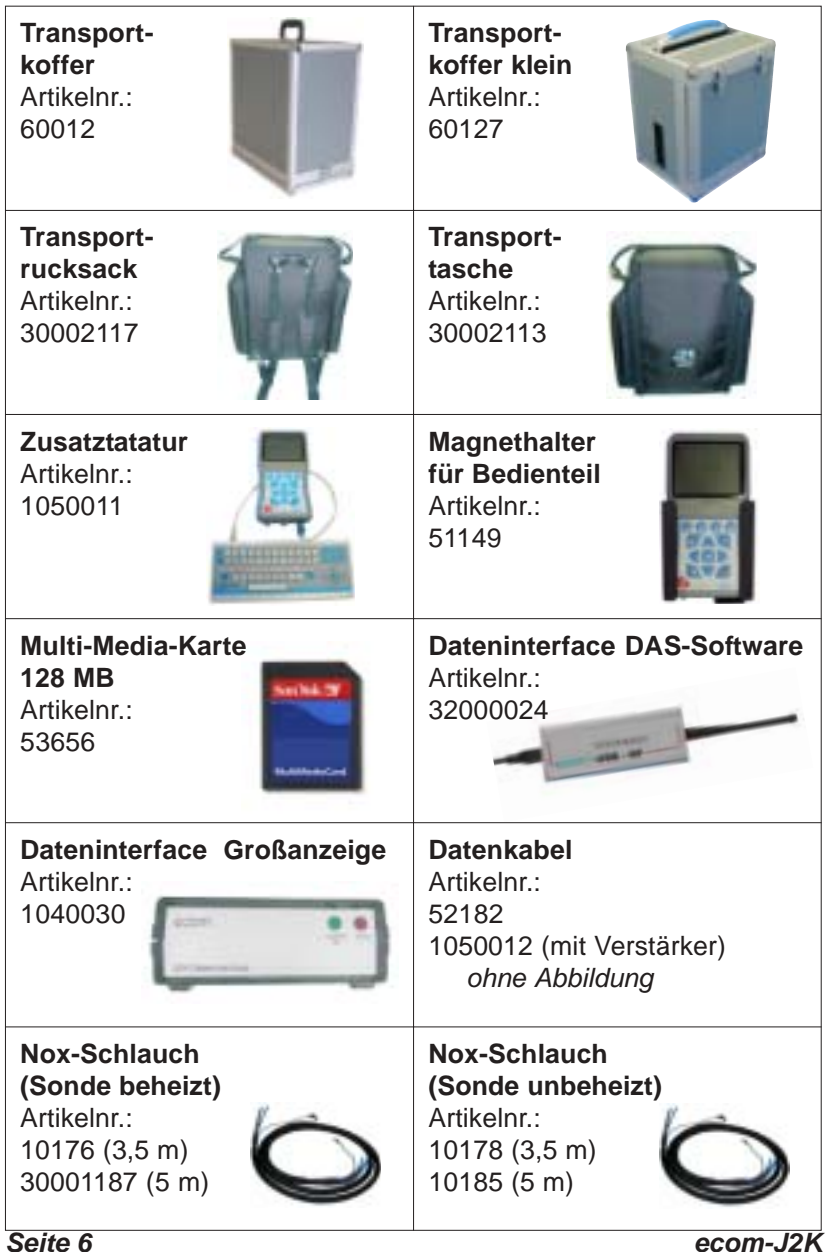

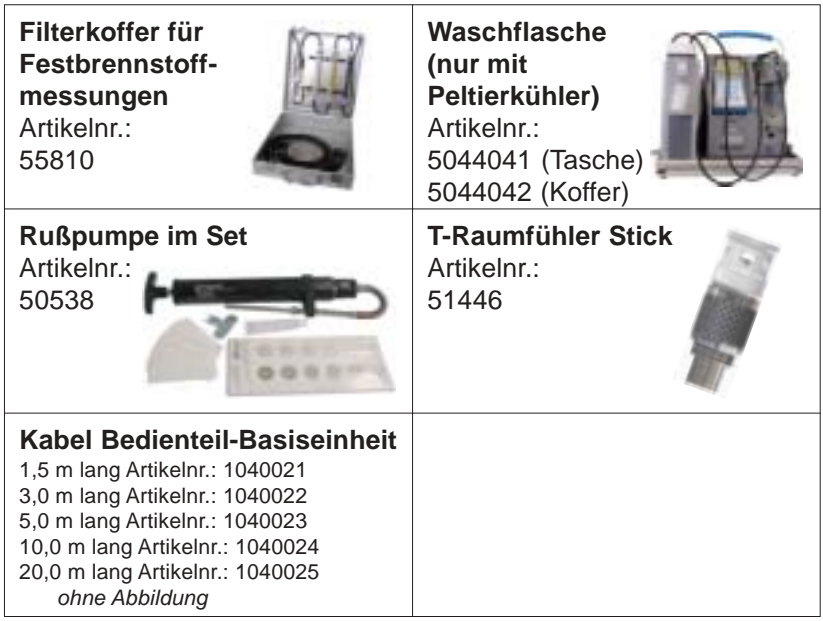

## **2. Gaskühler (Option) / Gerätetyp ecom-J2K-P**

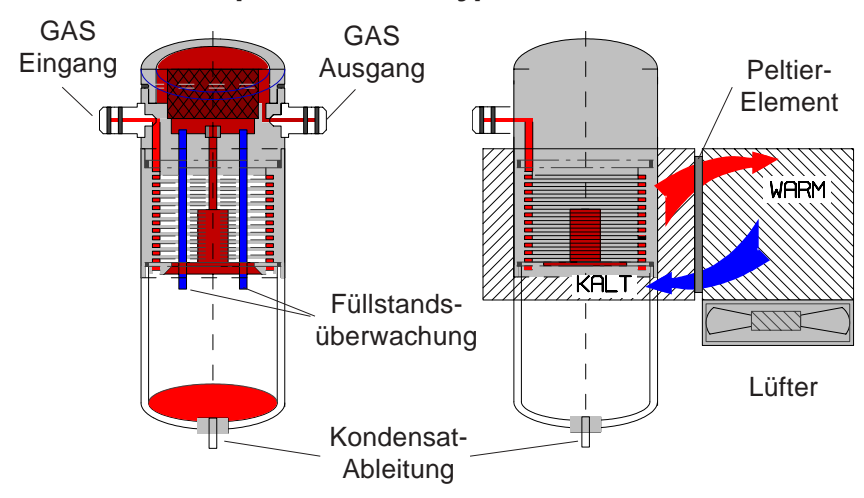

Abgas mit einer Temperatur oberhalb des Wasserdampftaupunktes (35 - 65 °C) wird spiralförmig über einen langen Gasweg durch einen oberflächenbehandelten Metallkörper mit guten Wärmeleiteigenschaften geführt. Das Gas gibt seine Wärme an diesen Metallkörper ab. Ein von einem Gleichstrom durchflossenes PELTIER-Element (Halbleiter-Kühlelement) ist thermisch mit diesem sowie einem zweiten, mit Kühlrippen und Lüftungsschlitzen versehenen Metallkörper verbunden. Der Stromfluß durch das PELTIER-Element erzeugt einen Wärmeübergang von WARM nach KALT, entzieht dem vom Gas durchströmten Metallkörper die Wärme und gibt sie an den äußeren Kühlkörper ab. Diese Wärme wird durch eine vertikale Zwangsbelüftung an die Umgebungsluft abtransportiert.

Das durch den Wärmeverlust des Gases entstehende Kondensat tropft in ein Auffanggefäß und wird von dort durch eine periodisch arbeitende Schlauchpumpe auf Anforderung (durch den Bediener oder durch die Füllstandsüberwachung) abgepumpt.

Die Saugwirkung der Gasförderpumpe verhindert eine ausreichende Verweilzeit des Gases mit dem Kondensat, so daß Auswaschreaktionen (NO<sub>2</sub>+H<sub>2</sub>O > H<sub>2</sub>NO<sub>3</sub>) nicht stattfinden können.

Das Gas besitzt am Ausgang des Kühlers eine Temperatur von ca. 5 °C mit einer relativen Sättigung von nahezu 100 % rel. Feuchte (entspricht einem Wasserdampfanteil < 7 g/m<sup>3</sup>).

## **3. Spannungsversorgung**

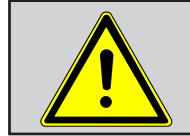

**Verbrauchte Akkus können sowohl im Werk als auch an Rücknahmestellen von öffentlichen Entsorgern oder an Verkaufsstellen für Akkus abgegeben werden !**

Die Basiseinheit des ecom-J2K wird mit Ladenetzteil oder mit internem Netzteil geliefert (von Ausstattung abhängig). In beiden Fällen kann das Gerät auch über längere Zeit mit dem internen Akku (6 V; 7,2 Ah) betrieben werden. Der Anschluss des Ladenetzteils bzw. des Netzsteckers ist nur zum Laden des Akkus und bei Einsatz von Peltierkühler und Rußmesssonde nötig.

Ein Nachladen des Akkus sollte erfolgen, wenn das Gerät dazu auffordert (akustische Warnung und Anzeige im Display). Der Ladezustand des Akkus kann durch die Spannungsanzeige im Display (Menü "**Kontrolle**") kontrolliert werden. Die Akkuwarnung wird aktiviert, wenn der Wert "AKK.B" kleiner 5,9 V ist. Ab 5,8 V ist ein Akkubetrieb nicht mehr möglich. Das Gerät muss dann über Ladenetzteil bzw. Netzstecker weiter betrieben werden.

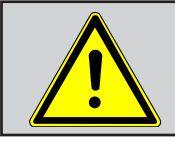

**Verwenden Sie niemals Batterien, um das Bedienteil des ecom-J2K zu betreiben !**

Das Bedienteil des ecom-J2K wird von 3 Nickel-Metallhydrid Akkus (Typ AA) mit Spannung versorgt. Der Ladezustand des Akkus kann durch die Spannungsanzeige im Display (Menü "**Kontrolle**") kontrolliert werden. Die Akkuwarnung wird aktiviert, wenn der Wert "Akku" kleiner 3,5 V ist. Ab 3,4 V ist ein Akkubetrieb nicht mehr möglich. Die Akkus werden über die Kontakte an der Unterseite bei Bedarf von der Basiseinheit geladen. Hierbei kann zwischen 2 Funktionen gewählt werden ("Einstellungen / "Interne" / "Nachladefunktion" / <OK>):

### **1. Nachladefunktion ein (<F1> = JA):**

-Akkus werden langsam und schonend nachgeladen -empfohlene Einstellung für häufige Nutzung des Gerätes

## **2. Nachladefunktion aus (<F4> = NEIN):**

-Akkus werden schnell nachgeladen

*ecom-J2K Seite 9* -empfohlene Einstellung für gelegentliche Nutzung des Gerätes

## **4. Funkverbindung Basiseinheit und Bedienteil**

Mit dem abnehmbaren Bedienteil lässt sich die Basiseinheit drahtlos steuern. Das Bedienteil kann wie folgt aus der Basiseinheit entnommen werden:

1.Entriegelung durch drücken betätigen 2.Bedienteil nach vorne kippen 3.Bedienteil aus Basiseinheit entnehmen

Der Informationsaustausch zwischen Bedienteil und Basiseinheit findet über Funk (868 MHz) statt. Die Funkverbindung hat eine Reichweite von ca. 50 m (freie Sicht). Die Qualität der Funkverbindung kann durch eine Balkenanzeige im Hauptmenü des Gerätes überprüft werden (langer Balken = gute Funkverbindung)

Bei Unterbrechung der Funkverbindung erscheint im Display eine Fehlermeldung. Bei anhaltenden Störungen der Funkverbindung kann ein Kabel (Zubehör) die Verbindung ersetzen (Verbindung zwischen Buchse DATA Bedienteil und Buchse DATA Basiseinheit).

Wird nach Ausschalten der Basiseinheit das Bedienteil nicht ausgeschaltet, reagiert das Gerät mit einer Fehlermeldung. Sie werden aufgefordert das Bedienteil in die dafür vorgesehene Halterung einzulegen (Schutz vor Vergessen des Bedienteils). Folgen Sie der Aufforderung und schließen Sie den Vorgang mit **<ESC>** und Ausschalten des Bedienteils ab.

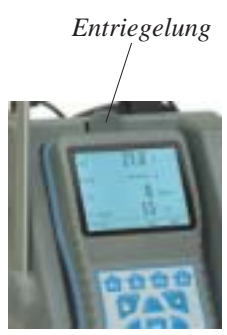

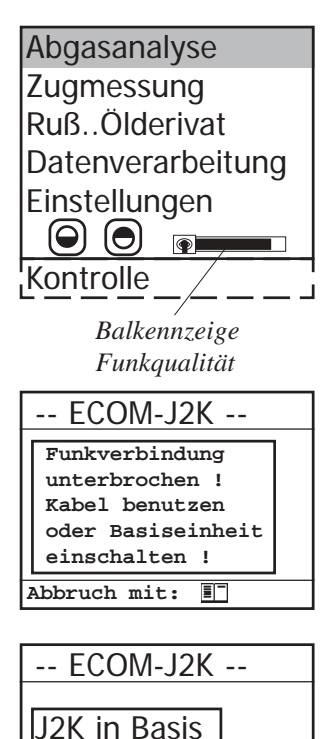

einlegen!

**Abbruch mit:**

*Seite 10 ecom-J2K*

盯

## **5. Datenspeicher**

Sie können für die Speicherung der Messungen den internen Speicher oder eine Multi-Media-Karte nutzen. Befindet sich keine Multi-Media-Karte im Bedienteil, wird der interne Speicher benutzt.

## **5.1. Interner Speicher**

Im internen Speicher lassen sich bis zu 1500 Messergebnisse ablegen. Die Werte aus diesen Punktmessungen können später über RS232 (Datenkabel Artikelnr.: 1040019 verwenden) auf den PC geladen werden. Eine kostenlose rbr-Software (im Internet unter "www.rbr.de" verfügbar) ermöglicht die Archivierung der gespeicherten Daten. Informationen zum Datenformat finden Sie im Kapitel "Technische Daten".

## **5.2. Multi-Media-Karte**

Auf der Multi-Media-Karte können Punktmessungen und Datenloggeraufzeichnungen gespeichert werden. Die Werte aus den Punktmessungen werden in eine Textdatei (J2KDV.txt) geschrieben. Die Werte aus den Datenloggeraufzeichnungen werden in eine csv-Datei (J2KDL-xx.csv / xx = fortlaufende Nummerierung der Aufzeichnungen) geschrieben. Beide Dateitypen haben die selbe Struktur und können in Excel importiert bzw. geöffnet werden. Informationen zum Datenformat finden Sie im Kapitel "Technische Daten". Die Dateien lassen sich mit Hilfe eines Kartenlesegerätes auf einen PC übertragen. Folgende Voraussetzungen müssen für den Einsatz von Multi-Media-Karten gegeben sein:

-ecom-J2K ab Version 1.4 -Kartengröße mindestens 32 MB -Karte auf 16 bit FAT formatiert -SD-Karten oder MM-Karten von rbr -PC mit Kartenlesegerät von rbr -oder Geräte der Firma Belkin und SanDisk

*ecom-J2K Seite 11*

#### **Speicherkarte einstecken**

Stecken Sie bei Bedarf die Multi-Media-Karte wie abgebildet ein. Achten Sie darauf, dass die Karte nicht heraus steht und einrastet.

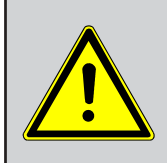

**Karten niemals während der Datenaufzeichnung herausziehen - Datenverlust und Beschädigung des Datenträgers sind möglich!**

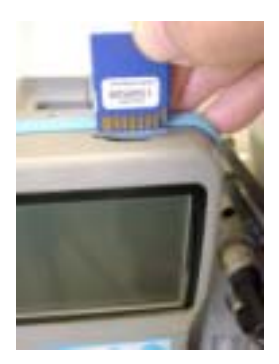

## **6. Gerät einschalten**

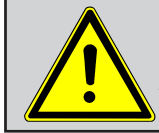

**1. Positionieren Sie die Abgasonde erst im Abgasrohr wenn die Kalibrierphase beendet ist ! 2. Betreiben Sie das Gerät nicht in Transportkoffer oder Transporttasche (für Transport empfohlen) !**

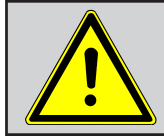

**Setzen Sie bei Verbrennungsanlagen für feste Brennstoffe immer eine von uns empfohlene Filtereinrichtung ein!**

Nachdem das Bedienteil eingeschaltet wurde (Taste **<I/0>**), erscheint auf dem Display das Hauptmenü. Es werden 6 Verzweigungen (nicht sichtbare Verzweigungen können durch scrollen mit den Pfeiltasten angezeigt werden) mit folgenden Funktionen angezeigt:

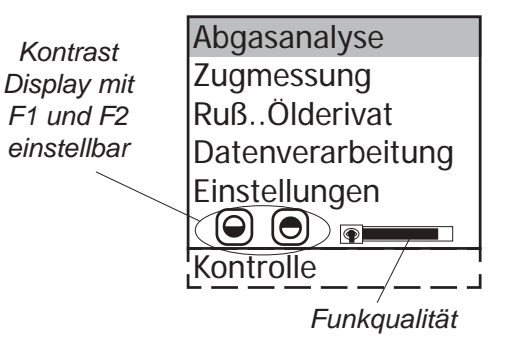

- -Abgasmessung : Abgasmessung durchführen
- -Zugmessung : Zug- oder Druckmessung durchführen
- -Ruß...Ölderivat : Eingabe von Ergebnissen der Rußmessung
- -Datenverarbeitung : Messungen zuordnen / Daten übertragen
- 
- -Einstellungen : Geräteeinstellungen ändern
- -Kontrolle : Betriebszustand des Gerätes prüfen

Sollen Messungen durchgeführt werden, muss zunächst die Basiseinheit eingeschaltet werden (Schalter unterhalb der Kondensatfalle). Wählen Sie hiernach mit den Pfeiltasten das Untermenü **"Abgasmessung"** und bestätigen mit der Taste **<OK>**. Das Gerät beginnt mit der 1-minütigen Kalibrierphase und die Auswahltabelle der Brennstoffarten erscheint im Display. Folgende Brennstoffarten sind wählbar:

Brennstoffe nach 1.BImSchV

Heizöl (B) Erdgas (B) Stadtgas (B) Kokereigas (B) Flüssiggas (B)

Wählen Sie mit den Pfeiltasten den in Frage kommenden Brennstoff aus und bestätigen mit der Taste **<OK>**. Es erfolgt die Abfrage, ob Sie die Datenbank nutzen wollen. Sollen die Messwerte einer Anlage zugeordnet werden, betätigen Sie die Taste **<F1>** (**<F4>** = nein: Messung wird ohne Zuordnung vorgenommen).

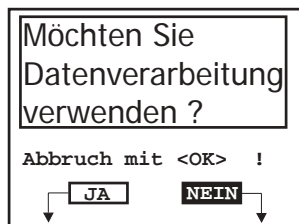

**CO2max A1 B 15.4 0.50 0.007**

**Brennstoffart** 

Heizöl (B)

**Auswählen: (**↑↓**) !**

## **7. Anlagenbezug eingeben oder auswählen**

Um eine bereits im Gerät gespeicherte Anlage aufzurufen oder neu anzulegen, stehen folgende Möglichkeiten zur Verfügung:

**Speicherplatz:** Soll eine Anlage im Gerät neu aufgenommen werden, kann die Zuweisung einer Ziffer erfolgen.

Wählen Sie "Speicherplatz" und bestätigen Sie mit **<OK>**. Geben Sie eine beliebige Speicherplatznummer ein:

Auswahl über:**Suchbegriff Speicherplatz Abbruch mit:** 酊 Speicherplatz 1 Bitte benutzen Sie die Zifferntasten !

**Beispieleingabe: "1"** für Speicherplatz 1

Nach erfolgter Eingabe **<OK>** drücken, um den Speicherplatz aufzurufen. Mit der Taste **<F3>** wird der nächst freie (von Speicherplatz 1 aus gerechnet) Speicherplatz herausgesucht. Nach Betätigen der Taste **<F4>** kann die Eingabe einer Anlagenkennung erfolgen. Mit der Zusatztastatur (Artikelnr.: 1050011) kann ein maximal 16-stelliger Text (z.B.: "Kunde Mustermann") eingegeben werden.

**Tipp:** Da ohne Zusatztastatur nur eine Eingabe von Ziffern (max. 16 Zeichen) möglich ist, empfiehlt sich eine Eingabe mit Datumsbezug, um den Datensatz später durch die Suchfunktion wiederzufinden (Suche nach Datum):

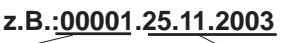

## **Anlagennummer Messdatum oder Ähnliches**

Ist die Eingabe beendet, wird der Speicherplatz mit der **<OK>**-Taste aktiviert und man kann zur Abgasmessung übergehen (**<OK>** betätigen).

Nummer eingeben

00001.25.11.2003

Bitte benutzen Sie die Zifferntasten !

**Suchbegriff:** Ist die Anlagenkennung bekannt, kann mit Hilfe einer Suchemaschine eine bereits gespeicherte Anlage wiedergefunden werden.Wählen Sie **"Suchbegriff"** und bestätigen Sie mit **<OK>**. Geben Sie 4 zusammenhängende Ziffern der Anlagenkennung ein:

#### **Beispieleingabe: "25.11"**

für Anlagenkennung 00001.25.11.2003

Nach erfolgter Eingabe **<OK>** drücken, um die Suche zu starten. Alle Übereinstimmungen mit der Ziffernfolge werden herausgesucht.Die Auswahl kann mit Hilfe der Pfeiltasten durchgeblättert werden (mit F1 zum Anfang, mit F2 zum Ende der Auswahl). Ist der gewünschte Datensatz gefunden, wird er mit der **<OK>**-Taste aktiviert. Die vorangegangene Messung zu dieser Anlage kann mit **<Print> / "Speicher Ansehen" / <OK>** angesehen werden. Auf 4 Bildschirmseiten, die mit den Cursor-Tasten nacheinander aufgerufen werden können, sind alle gespeicherten Mess- und Berechnungsgrößen abrufbar.

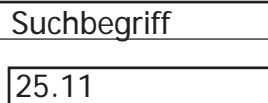

Bitte benutzen Sie die Zifferntasten !

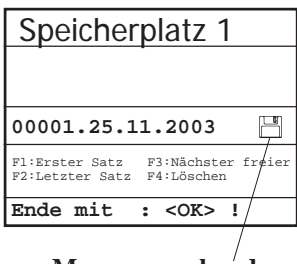

**Messung vorhanden**

|                                                                     | 02<br>CO <sub>2</sub> | 3.2%<br>13.1%                                             | Ruß. Ölderivat                                   |
|---------------------------------------------------------------------|-----------------------|-----------------------------------------------------------|--------------------------------------------------|
|                                                                     | CO                    | $0$ ppm                                                   | 65°C<br>Kesseltemp. :                            |
|                                                                     | Eta                   | 92.5%                                                     |                                                  |
|                                                                     | Verluste              | 7.5%                                                      | 0.5<br>1.Rußmessung :                            |
| Speicherplatz 1                                                     | Lambda                | 1.18                                                      | 0.3<br>2.Rußmessung :                            |
|                                                                     | T.Gas                 | 184 °C<br>20 °C                                           | 0.7<br>3.Rußmessung :                            |
|                                                                     | T.Luft<br>Zug         | $-0.03$ hPa                                               | Ölderivat<br><b>NEIN</b><br>$\ddot{\phantom{a}}$ |
|                                                                     |                       |                                                           |                                                  |
|                                                                     | <b>BTmSchV</b>        | 12:15:53 25.11.03<br>Weitere Seiten:< ↑ > Speicherplatz 1 | Mittelwert<br>0.5<br>$\ddot{\phantom{a}}$        |
| 00001.25.11.2003                                                    |                       |                                                           |                                                  |
|                                                                     |                       |                                                           | Ringspaltmessung                                 |
|                                                                     | 02                    | $17.5*$                                                   |                                                  |
| 12:15:53 25.11.03<br>Datensatz<br>Weitere Seiten: / Speicherplatz 1 | CO 0%                 | 738 ppm                                                   |                                                  |
|                                                                     | CO                    | $123$ ppm                                                 | $19.5*$<br>O <sub>2</sub>                        |
|                                                                     | Lambda                | 7.00                                                      |                                                  |
|                                                                     |                       |                                                           | $12:15:53$ 25.11.03                              |

Mit 2x **<ESC>** kann die vorangegangene Messung verlassen werden und die Aufnahme der aktuellen Messwerte kann beginnen.

#### *ecom-J2K Seite 15*

## **8. Abgasmessung**

## **8.1. Abgasanalyse**

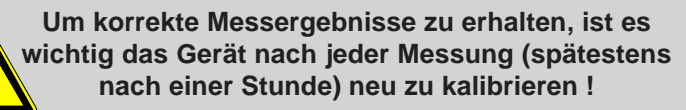

Nach Ablauf der 1-minütigen Kalibrierphase geht das Messgerät in den Messbetrieb über. Die Abgasmesswerte sind auf 4 Displayseiten darstellbar (2 x BImSchV-Messung; 1 x Abgaswege; 1 x O2-Ringspaltmessung; Wechseln der Displayseite durch Cursor-Taste).

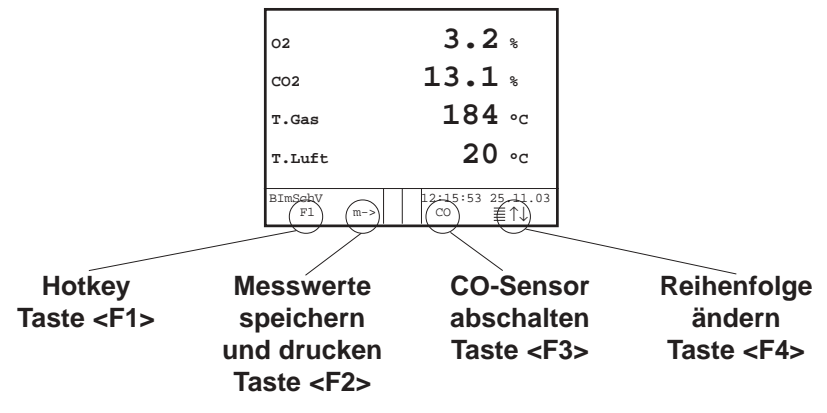

Mit **<F1>** kann aus der Messwertanzeige zu einem zuvor ausgewählten Menüpunkt oder auf "Standby" (siehe Kapitel Einstellungen) geschaltet werden. Mögliche Menüpunkte sind: Ruß...Ölderivat, Datenverarbeitung, Einstellungen, Kontrolle, Brennstoffart, Zugmessung. Weiterhin kann von jedem beliebigem Menüpunkt mit **<F1>** zur Messwertanzeige geschaltet werden.

Mit **<F2>** kann gleichzeitig mit der Zwischenspeicherung ein Ausdruck der Werte erfolgen.

Mit **<F3>** kann der CO-Sensor abgeschaltet werden, um den Sensor vor zu hohen Konzentrationen zu schützen. Die automatische Abschaltung erfolgt bei ca. 2500 ppm.

Mit **<F4>** kann die Position der Mess- und Berechnungsgrößen (BImSchV-Messung) auf den Displayseiten geändert werden. Zur Änderung der Reihenfolge bzw. Zusammenstellung gehen Sie bitte folgendermaßen vor:

-mit **<F4>** Funktion aktivieren

-mit Cursor-Tasten (hoch/runter) Zeile wählen -mit Cursor-Tasten (rechts/links) gewünschte Größe wählen -Vorgang wiederholen, bis Änderung abgeschlossen ist -mit **<F4>** Funktion deaktivieren

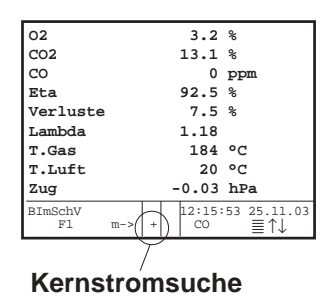

Positionieren Sie die Abgassonde so im Abgaskanal, dass das Thermoelement vollständig von Abgas umströmt wird (siehe Skizze).

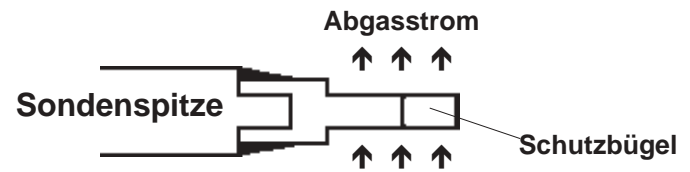

Führen Sie die Messung im Kernstrom des Abgaskanals durch (Sondenposition mit der höchsten Abgastemperatur). Eine Trendanzeige für T.Gas erleichtert die Kernstromsuche. Solange im Display ein Plus-Zeichen erscheint, steigt die gemessene Temperatur, d.h. die Sondenspitze bewegt sich in Richtung des Zentrums des Kernstromes. Erscheint ein Minus-Zeichen im Display, bewegen Sie die Sonde aus dem Kernstrom heraus und die Temperatur sinkt. Erfolgt für mindestens 3 Sekunden keine Änderung der Temperatur mehr, erlischt die Trendanzeige.

Die Werte für CO<sub>2</sub>, Eta, Verluste, Lambda und den Taupunkt sind berechnete Größen. Diese können nur berechnet werden, wenn realistische Messwerte für die Basisgrößen, wie O<sub>2</sub> und die Temperaturen vorhanden sind. Es muss gewährleistet sein, dass:

## **O2 < 20,5 %** und **T.Gas - T.Luft > + 5 °C**

sind. Der Taupunkt kann nur dann exakt berechnet werden, wenn im Menü **"Einstellungen"** für den Luftdruck der aktuelle barometrische Luftdruck eingegeben wurde. Wenn die Abgastemperatur den Taupunkt (zwischen 25 und 65 °C) unterschreitet, wird ETA mit Kondensationsgewinn berechnet. In der Messwertanzeige erscheint in diesem Fall ein (K) hinter ETA.

Korrekte Messwerte im Display erhalten Sie erst nach einer Verzögerung für die Zeit des Gastransportes und des Aufbaus einer stabilen elektrochemischen Reaktion an den Sensoren. Die Zeit liegt etwa zwischen 1 bis 1,5 Minuten. Warten Sie für Speicherungen, Protokollierungen und Beurteilungen ab, bis sich die Werte nicht mehr ändern. Treten immer noch Schwankungen bei den Gaswerten um mehr als 2 ppm auf, so kann die Ursache ein instabiles Zugverhalten im Abgaskanal sein.

Sind die Messwerte stabil und die Ergebnisse protokollierbar, so betätigen Sie die Taste **<speichern>** (Diskettensymbol), um die Werte in den Zwischenspeicher zu übertragen (Bitte beachten: BImSchVund Abgaswegemessung getrennt speichern). Sie werden dort für einen späteren Protokollausdruck und ggf. für eine endgültige Datensatzspeicherung abgelegt.

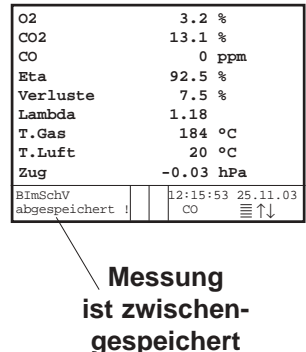

Soll gleichzeitig mit der Zwischenspeicherung ein Ausdruck der Werte erfolgen, betätigen Sie die Taste **<F2>** (der komplette Inhalt des Zwischenspeichers wird gedruckt).

## **8.2. CO-Messung (Abgaswegeüberprüfung)**

Für die sicherheitstechnische Überprüfung von Gasfeuerstätten kommt die oft auch als CO-Messung bezeichnete Abgaswegeüberprüfung zur Anwendung. Hinter der Strömungssicherung wird der CO-Gehalt im Abgaskanal gemessen und auf einen unverdünnten Wert (Rest-Sauerstoffgehalt im Abgas = 0 %) umgerechnet. Da das Abgasverhalten hinter der Strömungssicherung durch das Einströmen von Sekundärluft nicht mehr homogen ist und die Kernstrommessung mit Fehlern behaftet sein kann, erfolgt hierbei eine Analyse des Abgases über den gesamten Abgasrohr-Querschnitt. Als Probennahmesonde wird eine Mehrlochsonde verwendet (optionales Zubehör).

Der in der Zeile CO 0 % angezeigte, berechnete Wert entspricht dem gemessenen CO-Gehalt unter der angenommenen Voraussetzung, daß der Sauerstoffgehalt im gleichen Abgasvolumen 0 % betragen würde. Es ist also der unverdünnte CO-Gehalt im Abgas. Ist die Werteanzeige stabil, betätigen Sie die Taste **<speichern>** und das Ergebnis wird im Zwischenspeicher abgelegt. Soll gleichzeitig mit der Zwischenspeicherung ein Ausdruck der Werte erfolgen, betätigen Sie die Taste **<F2>** (der komplette Inhalt des Zwischenspeichers wird gedruckt).

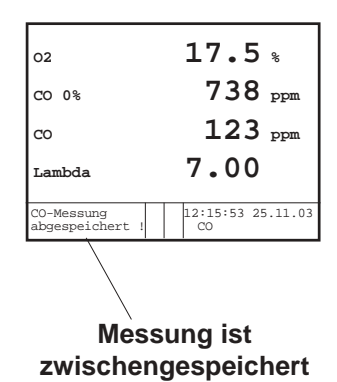

## **8.3. O2-Ringspaltmessung**

Diese Messung wird bei raumluftunabhängigen Geräten wie zum Beispiel Brennwertfeuerstätten durchgeführt. Es wird ermittelt, ob Abgase in die Verbrennungsluft gelangen (O2-Gehalt wird kleiner / CO-Gehalt kann vorhanden sein) und somit die Verbrennungsqualität beeinträchtigen.

Für die Ringspaltmessung sollte eine Ringspalt-Mehrlochsonde (optionales Zubehör) verwendet werden. Die Druckverhältnisse im Ringspalt können ebenfalls ermittelt werden. Ist die Werteanzeige stabil, betätigen Sie die Taste **<speichern>** und das Ergebnis wird im Zwischenspeicher abgelegt. Soll gleichzeitig mit der Zwischenspeicherung ein Ausdruck der Werte erfolgen, betätigen Sie die Taste **<F2>** (der komplette Inhalt des Zwischenspeichers wird gedruckt).

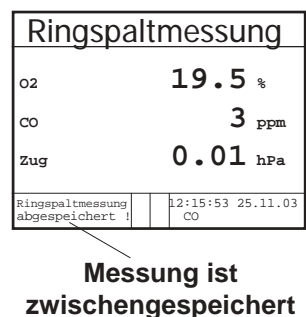

## **8.4. Zugmessung**

Bereits in der Abgasanalyse können Sie eine Trendanzeige für die Zugverhältnisse im Abgaskanal angezeigt bekommen. Der Wert für den Kaminzug wird mit der Taste **<speichern>** nicht mit abgespeichert, da der Differenzdrucksensor aufgrund seiner Empfindlichkeit leicht zur Drift neigt. Es ist für eine exakte Messung daher ratsam, diesen Sensor unmittelbar vor der Protokollierung des Messwertes neu zu kalibrieren. Sie leiten die Zugmessung durch Auswahl des Untermenüs **"Zugmessung"** ein.

Im Display erscheint der aktuelle Wert sowie der Hinweis, den Nullpunkt des Sensors neu zu setzen. Trennen Sie dazu kurz den Zugschlauch am Gerät und drücken Sie die Taste **<F4>**. Der Sensor ist damit neu kalibriert.

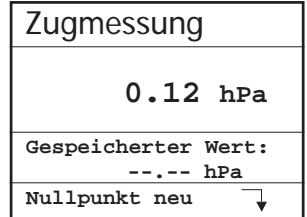

*Seite 20 ecom-J2K*

Stecken Sie nun den Zugschlauch wieder auf. Im Display erhalten Sie den exakten Messwert, den Sie nun mit der Taste **<speichern>** ebenfalls abspeichern und zu den bereits vorhandenen Ergebnissen in den Zwischenspeicher hinzufügen. Der gespeicherte Wert wird im Display angezeigt. Mit der Taste **<ESC>** verlassen Sie die Zugmessung.

## **8.5. Ruß...Ölderivat**

Im Untermenü **"Ruß...Ölderivat"** können die Messergebnisse für Kesseltemperatur, Rußzahl und Ölderivat eingegeben werden. Wählen Sie die Zeile **"Kesseltemp."** im Display an und aktivieren Sie die Eingabe mit **<OK>**. Der Eintrag für Kesseltemperatur kann mit Hilfe der Zifferntasten erfolgen. Nach Betätigen der Taste **<OK>** wird die Eingabe in den Datensatz der Messung übernommen.

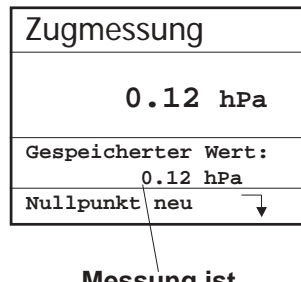

**Messung ist zwischengespeichert**

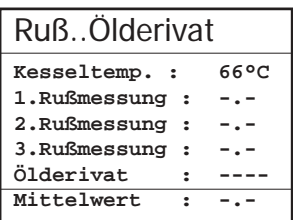

Es wird empfohlen, die Rußmessung beheizt durchzuführen, damit das Filterpapier durch das sich bildende Kondensat nicht feucht wird. Dabei wird die Haltevorrichtung des Filterpapiers an der Sonde auf ca. 70 °C aufgeheizt. Schalten Sie die Sondenheizung der Probenentnahmesonde ein. Wählen Sie dazu "Einstellungen / In**terne / Sondenheizung / <F1>"**.

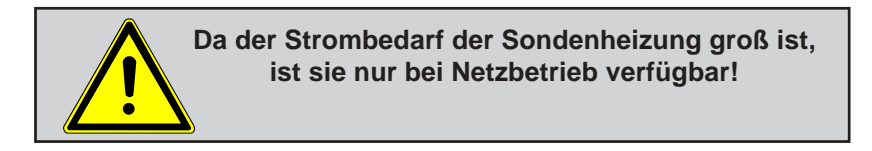

Legen Sie nun ein Rußfilter-Blättchen in die Haltevorrichtung der Sonde ein. Wählen Sie die Zeile **"1.Russmessung"**. Starten Sie die Rußmessung mit der Taste **<OK>**. Im Display wird das noch anzusaugende Volumen angezeigt und die Pumpe beginnt mit der Probenentnahme. Werden die Rußmessungen mit einer Handpumpe durchgeführt, kann der Ansaugvorgang mit **<F4>** unterbrochen werden (Eingabe Ergebnis kann sofort erfolgen).

Nachdem 1,63 Liter angesaugt wurden, werden Sie zur Eingabe des Grauwertes aufgefordert. Nehmen Sie das Filterpapier aus der Halterung und vergleichen Sie den Grauwert mit der Skala. Geben Sie das Ergebnis mit Hilfe der Zifferntasten ein und betätigen Sie die Taste **<OK>**. Wiederholen Sie den Vorgang, bis alle drei Rußmessungen erfolgt sind. Der Mittelwert wird berechnet und das Ergebnis automatisch gespeichert.

Das Ergebnis der Ölderivat- Prüfung wird folgendermaßen dokumentiert:

-Cursor auf Zeile **"Ölderivat"** stellen -mit Taste **<OK>** Ergebnis einstellen (**"Nein", "Ja"** oder **"- - - "**)

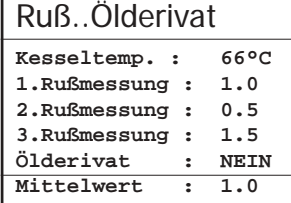

Sind alle nötigen Eingaben erfolgt kann über die Taste **<ESC>** das Menü wieder verlassen werden. Die Messung ist nun komplett.

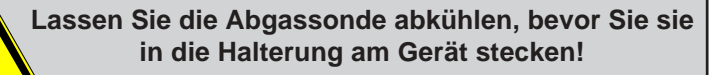

## **8.6. Messung archivieren und drucken**

**Wichtig: Nach erfolgter Abgasmessung müssen die gespeicherten Messwerte (Zwischenspeicher des Messgerätes) in den internen Speicher des Gerätes oder auf die Multi-Media-Karte geschrieben werden, da sie sonst nach Abschalten des Gerätes verloren gehen würden!**

Durch die Taste **<Print>** (Druckersymbol) wechselt man ins Druckmenü. Hier können die ermittelten Daten nochmals überprüft werden ("Speicher ansehen", **<OK>** und mit den Cursortasten blättern).

Mit der Zusatztastatur (Artikelnr.: 1050011) kann ein 4 x 20-stelliger Text (z.B. für Bemerkungen zu der Anlage) eingegeben werden. ("Text eingeben", **<OK>**, Bemerkungstext schreiben). Mit **<F4>** kann der Text gelöscht werden. Ohne Zusatztastatur besteht die Möglichkeit mit der Gerätetastatur nummerische Eingaben vorzunehmen.<sup>(.</sup>. Text einge**ben"**, **<OK>**, mit **<OK>** die Zifferneingabe aktivieren, Nummer eingeben).

Sind alle Daten korrekt, werden sie durch **"Speicher -> M"** und **<OK>** in den internen Speicher oder auf die Multi-Media-Karte übernommen. Nach erfolgreicher Speicherung erscheint ein **"Diskettensymbol"** rechts unten im Display. Der Bemerkungstext wird nur bei Speicherung auf Multi-Media-Karte mit in den Datensatz übernommen.

*ecom-J2K Seite 23* Es kann ein Ausdruck der Daten erfolgen ("Ausdruck starten" und <OK>). Mit **<ESC>** gelangt man zurück zur Abgasanalyse.

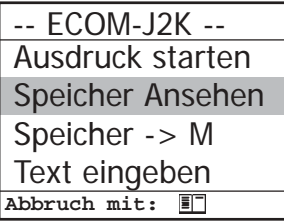

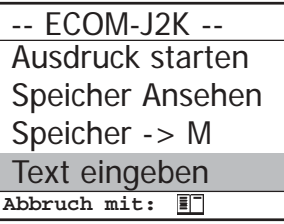

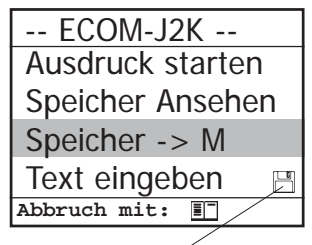

**Diskettensymbol**

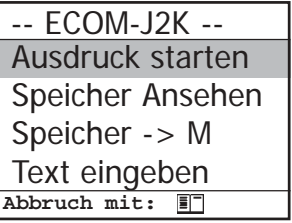

## **8.7. Ergebnisprotokoll ecom-J2K**

freie Texteingabe (4 x 20 Zeichen Kommentar, Bemerkung, Information, ...)

z.B. Name

Datum und Uhrzeit der Speicherung

Ergebnisse der Abgaswegeüberprüfung

Ergebnisse der Ringspaltmessung

Ergebnisse der Abgasanalyse einer Messung nach der 1. BImSchV

Ergebnis der Differenzdruckmessung Ergebnisse der Rußmessung

freie Textprogrammierung von 8x20 Zeichen für Ihre Firmen- oder Geschäftsadresse

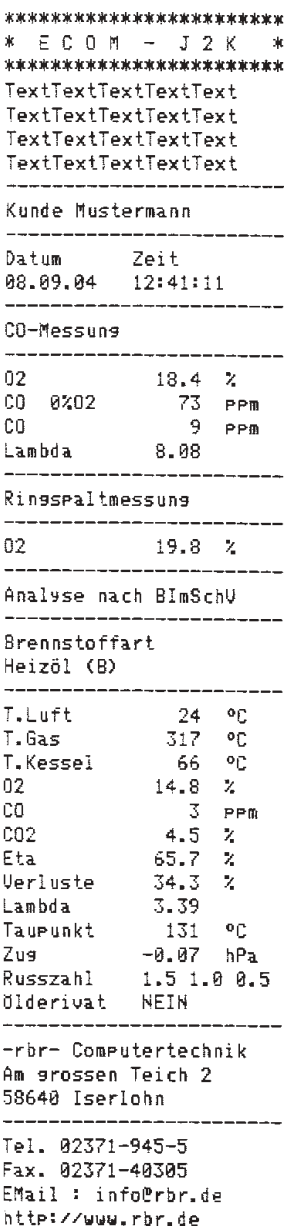

*Seite 24 ecom-J2K*

## **9. Einstellungen**

Zusätzlich zu den schon beschriebenen Funktionen des **ecom-J2K**, können verschiedene Einstellungen im Messgerät vorgenommen werden. Wählen Sie aus dem Hauptmenü das Untermenü **"Einstel-**

**lungen"** und bestätigen mit **<OK>**. Sie erhalten eine Auswahl änderbarer Parameter,die je nach Anwendung eingestellt werden können. Der Cursor wird auf die gewünschte Zeile gestellt und mit der Taste **<OK>** die Einstellung aufgerufen oder geändert. Es bedeuten:

Einheit Bezugs-O2 **Brennstoffart** Luftdruck Uhr stellen Papiereinzug Interne **Abbruch mit:**

**Einheit** (Einstellung über **Cursortasten**): Berechnung der Gaskonzentrationen in:

-ppm = Volumenkonzentration (parts per million)  $-m\alpha/m^3$  = Massenkonzentration pro Volumeneinheit

-mg/kWh (unverdünnt ) = Massenkonzentration pro Leistungseinheit -mg/MJ (unverdünnt ) = Massenkonzentration pro Leistungseinheit -ppm (unverdünnt ) = Volumenkonzentration (parts per million)  $-mq/m<sup>3</sup>$  (unverdünnt) = Massenkonzentration pro Volumeneinheit

#### **Unverdünnt**:

Umrechnung der Gaskonzentration auf eingegebenen Bezugssauerstoffgehalt:

-die Einheiten mg/kWh und mg/MJ werden immer mit 0% O2 berechnet

-Formel für die Umrechnung:

$$
E_{\text{bez}} = E_{\text{gem}} \cdot \frac{21 - O_{\text{2bez}}}{21 - O_{\text{2gem}}}
$$

### **Bezugs-O2**

(für Einheiten ppm und mg/m3 - Eingabe nach Betätigen von **<OK>**): -Eingabe des Bezugssauerstoffwertes  $O_{2\text{bar}}$ 

**Brennstoffart** (Auswahl nach Betätigen von **<OK>**): -Änderung der eingestellten Brennstoffart (z.B. bei Messungen an Kombianlagen)

**Luftdruck** (Eingabe nach Betätigen von **<OK>**): -Eingabe des barometrischen Luftdrucks für die Berechnung des Taupunktes

**Uhr stellen** (Einstellung nach Betätigen von **<OK>**): -Korrektur der internen Uhr mit Cursortasten

**Papiereinzug** (Ausführen mit **<OK>**): -zeilenweiser Papiervorschub

**Interne** (Menü öffnen mit **<OK>**): -weitere Geräteeinstellungen:

### **Druck-Kontrast** (0..9)

(Eingabe nach Betätigen von **<OK>**): -Kontrasteinstellung des Druckers

#### **Nachladefunktion**

(Einstellung **<F1>** für Ja / **<F4>** für Nein): -schonendes (**<F1>**) oder schnelles (**<F4>**) Nachladen der Akkus im Bedienteil

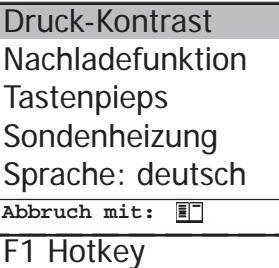

Datenlogger

**Tastenpieps** (Einstellung **<F1>** für Ja / **<F4>** für Nein): -Akustisches Signal bei Tastenbetätigung

**Sondenheizung** (Einstellung **<F1>** für Ja / **<F4>** für Nein): -Ein- und Ausschalten der Sondenheizung für die Rußmessung

**Sprache: deutsch** (Umschalten mit **<OK>**): -Anzeige der verwendete Sprache (3 Sprachen wählbar)

**F1 Hotkey** (Auswahl nach Betätigen von **<OK>**): -Änderung der eingestellten Sprungadresse für F1

*Seite 26 ecom-J2K* **Datenlogger** (Eingabe durch Zifferntasten / 1 - 255 Sekunden) -Einstellung der Intervallzeit der Datenloggeraufzeichnung

## **10. Kontrolle**

Die elektrochemischen Sensoren verändern im Laufe ihrer Nutzung ihre Ausgangswerte. Das Programm überwacht die Sensorik und korrigiert Abweichungen. Werden diese Abweichungen und damit der zu erwartende Messfehler jedoch zu groß, erfolgt ein Fehlerhinweis. In diesem Fall muss der entsprechende Sensor in einer unserer Servicestellen getauscht werden. Im Kontrollmenü erfolgt die Anzeige der aktuellen Statuswerte für die Sensoren. Weiterhin werden angezeigt:

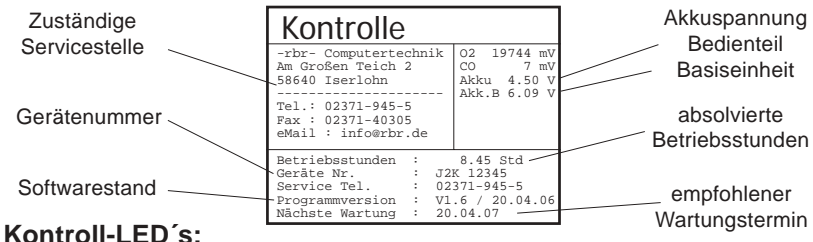

LED 1 Aus = Akkubetrieb leuchtet rot = Akku wird geladen leuchtet grün = Akku ist geladen

LED 2

Aus = kein Fehler blinkt rot = Fehler ist aufgetreten

LED 3  $A$ us = Basis ist aus blinkt grün = Basis geht aus leuchtet grün = Basis ist an

## **11. Datenverarbeitung**

#### $IFD4$ Aus = Basis ist aus blinkt gelb = Kalibrierphase läuft / Spülpumpe läuft leuchtet gelb = Basis ist kalibriert

## **11.1. Interner Speicher**

Befindet sich **keine** Multi-Media-Karte im Bedienteil, wird der interne Speicher benutzt. Im Menü **"Datenverarbeitung"** sind folgende Funktionen wählbar:

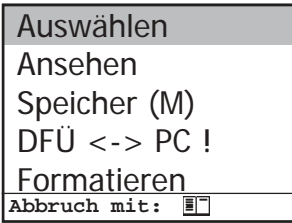

### **Auswählen:**

Hier können Anlagen zur Zuordnung von Messwerten gesucht oder angelegt werden (vergl. Kapitel 7.).

#### *ecom-J2K Seite 27*

#### **Ansehen:**

Gespeicherte Messwerte zu der gewählten Anlage können eingesehen werden (vergl. Kapitel 7.).

#### **Speicher (M):**

Hier können alle gespeicherten Messungen (nach Speicherplatznummer sortiet) eingesehen werden. Einzelne Messergebnisse können wie folgt aufgerufen werden:

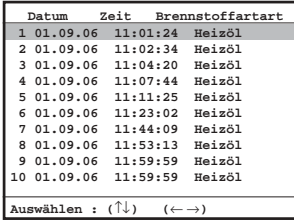

-Gewünschte Speicherplatznummer mit den Pfeiltasten wählen und mit **<OK>** bestätigen

-Mit den Pfeiltasten blättern

-Speicherplatz mit **<ESC>** verlassen

## **DFÜ <-> PC!:**

#### **Daten laden:**

Möglichkeit des Datenimports aus z.B. rbr-Software (im Internet unter "www.rbr.de" verfügbar). Informationen zum Datenformat finden Sie im Kapitel "Technische Daten" (beachten Sie bitte die Übertragungsoptionen Ihrer Software!).

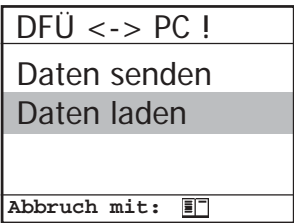

Gehen Sie bitte folgendermaßen vor:

-Messgerät und PC mit RS232-Kabel verbinden

-**"Daten laden"** wählen und mit **<OK>** bestätigen

-Sicherheitsabfrage mit **Ja** (**<F1>**) beantworten

-Entscheiden Sie, ob die im Gerät gespeicherten Daten gelöscht

werden können (**<F1>** für **Ja** / **<F4>** für **Nein**)

-Starten Sie die Datenübertragung an Ihrem PC

### **Daten senden:**

Die mit Messwerten komplettierten Datensätze können mit Hilfe dieser Funktion zum PC-Programm übertragen werden (Vorgehensweise analog zum Punkt **"Daten laden"**).

#### **Formatieren:**

Diese Funktion wird normalerweise nur bei der Ersteinrichtung des Gerätes im Werk benötigt (Vorbereitung des internen Speichers zur Datenaufnahme). **Vorsicht: Alle gespeicherten Daten werden gelöscht!**

## **11.2. Multi-Media-Karte**

Befindet sich **eine** Multi-Media-Karte im Bedienteil, wird diese als Speicher benutzt. Im Menü "Datenverarbeitung" sind folgende Funktionen wählbar:

**Abbruch mit:** Auswählen Ansehen Speicher (M) Formatieren Datenlogger

#### **Auswählen:**

Hier können Anlagen zur Zuordnung von Messwerten gesucht oder angelegt werden (vergl. Kapitel 7.).

#### **Ansehen:**

Gespeicherte Messwerte zu der gewählten Anlage können eingesehen werden (vergl. Kapitel 7.).

#### **Speicher (M):**

Hier können alle gespeicherten Messungen (nach Speicherplatznummer sortiet) eingesehen werden (vergl. Kapitel 11.1.).

#### **Formatieren:**

Diese Funktion wird normalerweise nur bei der Ersteinrichtung des Gerätes im Werk benötigt (Vorbereitung der Speicherkarte zur Datenaufnahme). **Vorsicht: Alle gespeicherten Daten werden gelöscht!**

#### **Datenlogger:**

Hier kann eine Datenloggeraufzeichnung gestartet und beendet werden (ist nur bei Verwendung einer Multi-Media-Karte verfügbar). Für jede Aufzeichnung wird jeweils eine Datei auf die Karte geschrieben. Die Dateien werden fortlaufend nummeriert (J2KDL-00.csv, J2KDL-01.csv, usw.) und können mit Hilfe eines Kartenlesegerätes auf einen PC übertragen werden.

## **12. Störungsdiagnose**

Das ecom-J2K ist in der Lage Informationen, die vom ecom-AK (Auslesekopf für digitale Feuerungsautomaten) über Funk gesendet werden, zu empfangen und zu verarbeiten. Die Entfernung zwischen ecom-J2K und ecom-AK soll hierbei maximal 5 m (freie Sicht) betragen. Wählen Sie aus dem Hauptmenü das Untermenü **"Störungsdiagnose"** und bestätigen mit **<OK>**. Das ecom-J2K versucht mit dem ecom-AK Verbindung aufzunehmen (Meldung: "Suche läuft") Kommt die Verbindung zustande, wird der aktuelle Betriebszustand des Brenners im Display grafisch dargestellt. Der Betriebszustand kann aufgezeichnet werden (max. 100 sek). Durch Betätigung der Taste **<OK>** kann eine neue Aufzeichnung gestartet werden (Reset).

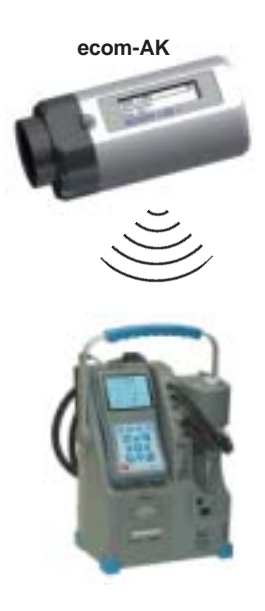

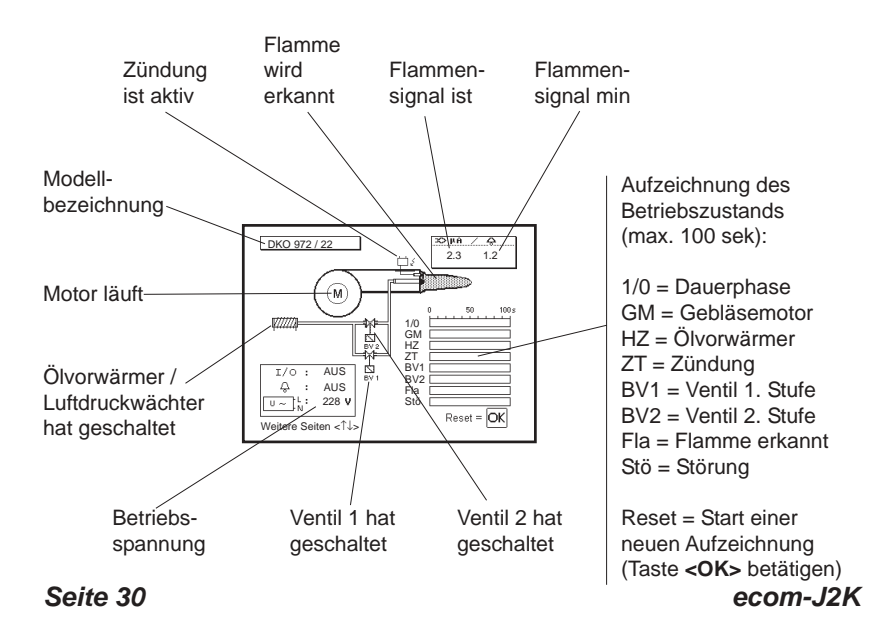

Mit Cursor-Tasten (hoch/runter) lassen sich weitere Informationen des Feuerungsautomaten abrufen. Auf der 2. Displayseite werden Angaben zur Störungshistorie aufgelistet (Art und Umfang der Informationen sind vom Feuerungsautomaten abhängig).

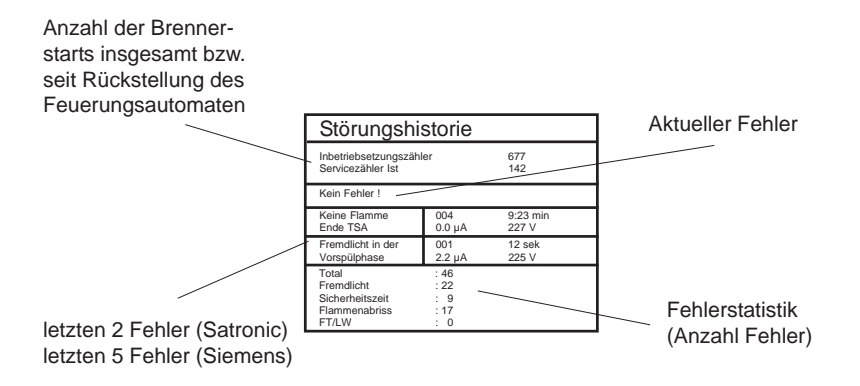

Auf der 3. Displayseite werden Angaben zu den Steuerzeiten aufgelistet (Art und Umfang der Informationen sind vom Feuerungsautomaten abhängig).

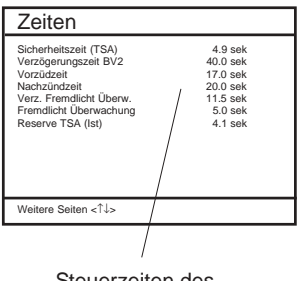

Steuerzeiten des Feuerungsautomaten

## **13. Wartungshinweise**

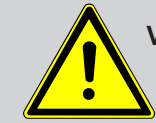

**Verwenden Sie keine Sensoren oder Fühler anderer Hersteller, da sonst die TÜV-Zulassung erlischt!**

Wir empfehlen Ihnen, einmal jährlich (spätestens nach 400 Betriebsstunden) eine Wartung des Messgerätes in einer unserer Servicestellen durchführen zu lassen.

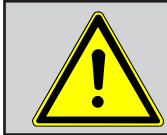

**Lassen Sie Servicearbeiten nur von durch rbr autorisierten Servicestellen durchgeführt, da sonst die Garantie erlischt!**

Folgende Hinweise für die tägliche Wartung einzelner Teile und Baugruppen sollen Ihnen helfen:

#### **Feinstaubfilter**

Schrauben Sie die Abdeckkappe ab und kontrollieren Sie den Zustand des Partikelfilters. Er sollte gewechselt werden, wenn der Filter grau gefärbt ist (Grauwert der Rußskala ca. 2 - 3).

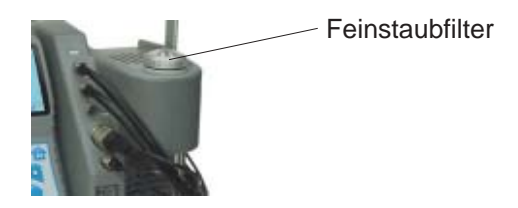

#### **Sensoren**

Die Sensoren werden nach jedem Einschalten mit dem Referenzgas Frischluft kalibriert. Der Zustand der Sensoren wird durch das Gerät permanent überwacht. Neue Sensoren altern im Verlaufe der Nutzung durch Verschleiß der Reagenzien (Sauerstoffsensor) und durch Verschmutzung bzw. Belastung mit Konzentrationen oberhalb des nominalen Messbereiches (toxische Sensoren). Die Ausgangswerte der Sensoren betragen (Menü **"Kontrolle"**):

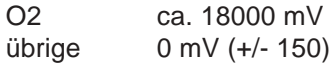

Erfolgt im Verlaufe der Kalibrierphase eine Fehlermeldung, die durch mehrmaliges Wiederholen der Kalibrierphase nicht zu beseitigen ist, muss das Gerät in einer Servicestelle überprüft werden. Der Sauerstoffsensor muss einen Wert >7000 mV anzeigen, anderenfalls ist er in einer Servicestelle zu wechseln. Der CO-Sensor ist durch das interne Programm vor Überlastung geschützt. Wird der Grenzwert von 2500 ppm überschritten, schaltet eine zweite Pumpe ein, die dem Sensor Frischluft zuführt.

#### **SO2/NOx-Filter**

An der Geräterückseite befindet sich im Gasweg des CO-Sensors ein chemischer Filter für die Ausfilterung von SO2- und NOx-Bestandteilen im Messgas. Der Filter ist zu wechseln, wenn der Farbumschlag auf grau erfolgt ist (Farbwechsel erfolgt in den Stufen: pink = Originalzustand > braun > schwarz > grau > weiß).

#### **Sonde und Schlauch**

Sonde und Schlauch sollten, abhängig von der Benutzung des Gerätes, regelmäßig gereinigt werden, um Partikelablagerungen zu entfernen und vorzeitigen Verschleiß durch Korrosion zu verhindern. Der Schlauch kann nach Lösen aller Steckverbindungen am Gerät und an dem Sondengriffstück gereinigt werden (warmes Wasser und trocknen bzw. durchblasen). Die O-Ringe der Schlauchanschlüsse sollten gelegentlich leicht mit säurefreiem Schmiermittel eingefettet werden.

#### **Druckerpapierrolle wechseln**

Entfernen Sie die Abdeckung des Druckerfachs. Befördern Sie ggf. den Rest des Papiers aus dem Drucker (**"Einstellungen"**/**"Papiereinzug"/<OK>**). Entnehmen Sie die Druckerwelle und stecken Sie die neue Papierrolle auf die Druckerwelle. Führen Sie den Anfang der Papierrolle in den dafür vorgesehenen Spalt ein (Rolleninnenseite mit rbr-Beschriftung muss vorne sein). Transportieren Sie das Papier (ca. 10 cm) durch den Drucker (**"Einstellungen"**/**"Papiereinzug"**/**<OK>**). Stecken Sie die Druckerwelle in die Halterung zurück. Führen Sie das Papier durch die Abdeckung des Druckerfachs. Verschließen Sie das Druckerfach mit der Abdeckung.

## **14. Technische Daten**

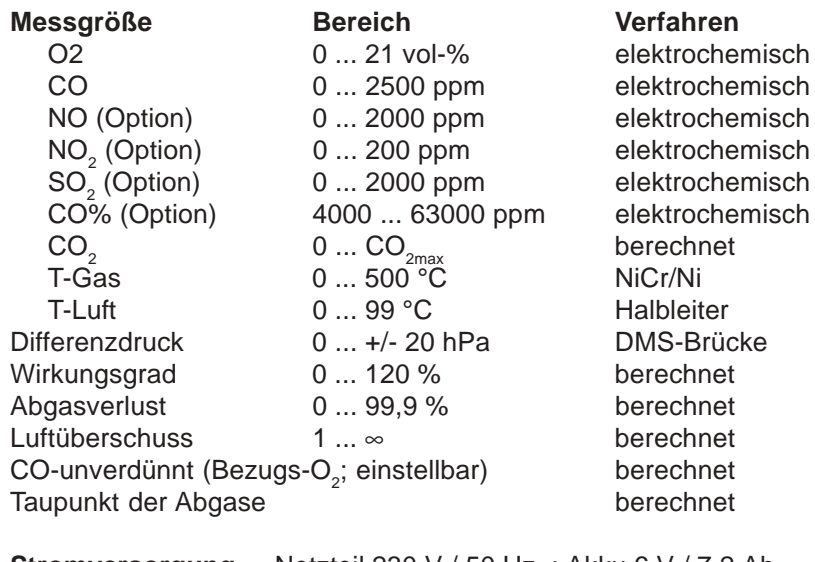

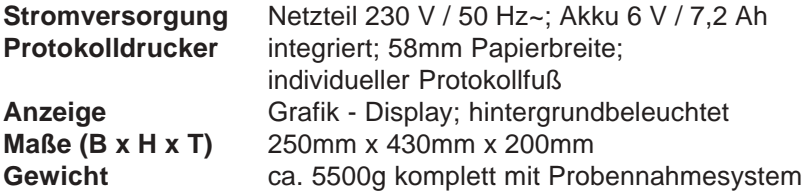

Technische Änderungen vorbehalten V2.1 / 09.2007

## **rbr Messtechnik GmbH**

Am Großen Teich 2 D-58640 Iserlohn (Sümmern) Telefon: 02371 - 945-5 Telefax: 02371 - 40305 Internet: http://www.rbr.de eMail: info@rbr.de

Datensatzbeschreibung ecom-J2K mit Multi-Media-Karte

Format Datenloggeraufzeichnungen: J2KDL-xx.csv (Trennzeichen zwischen den Werten = Komma) Format Punktmessungen: J2KDV.txt (Trennzeichen zwischen den Werten = Komma)

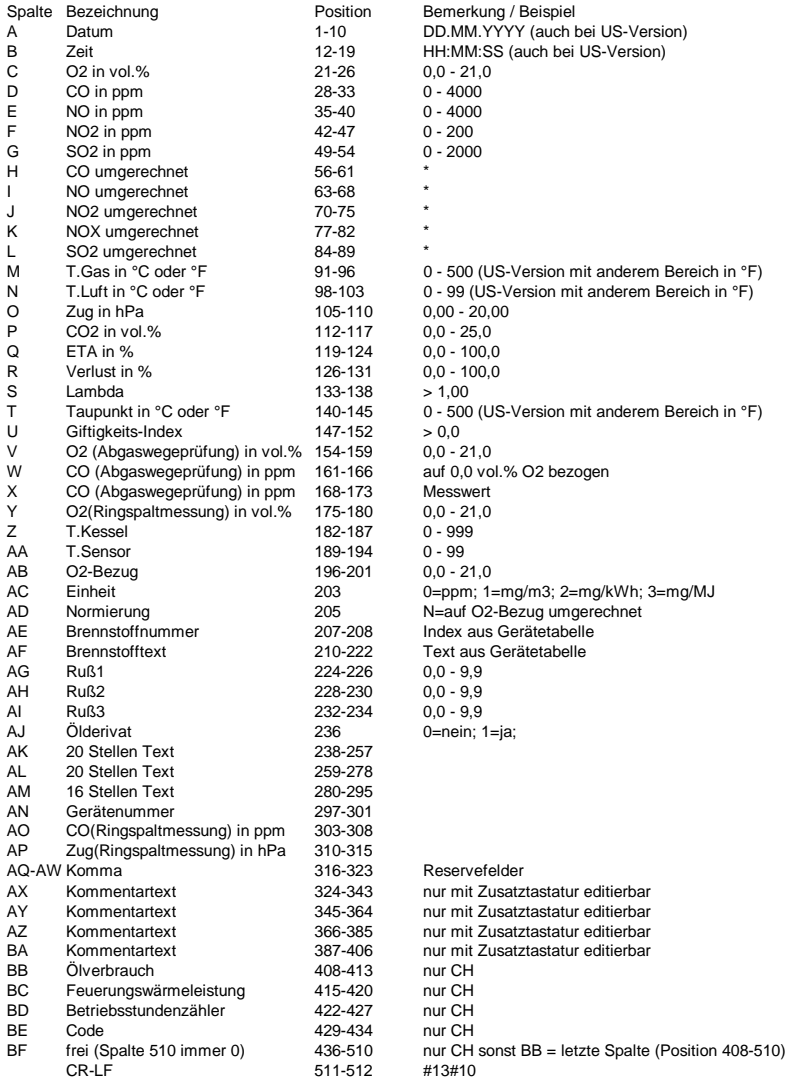

\* auf Einheit (Spalte AC) umgerechnet und auf O2-Bezug (Spalte AB) umgerechnet wenn Spalte AD = N

*ecom-J2K Seite 35*

Datensatzbeschreibung ecom-J2K / Interner Speicher Die Übertragung erfolgt mit 14400 BAUD; 1 Stopbit; keine Parität (ANSI - Zeichensatz) Nach jedem Datensatz wird CR / LF gesendet.

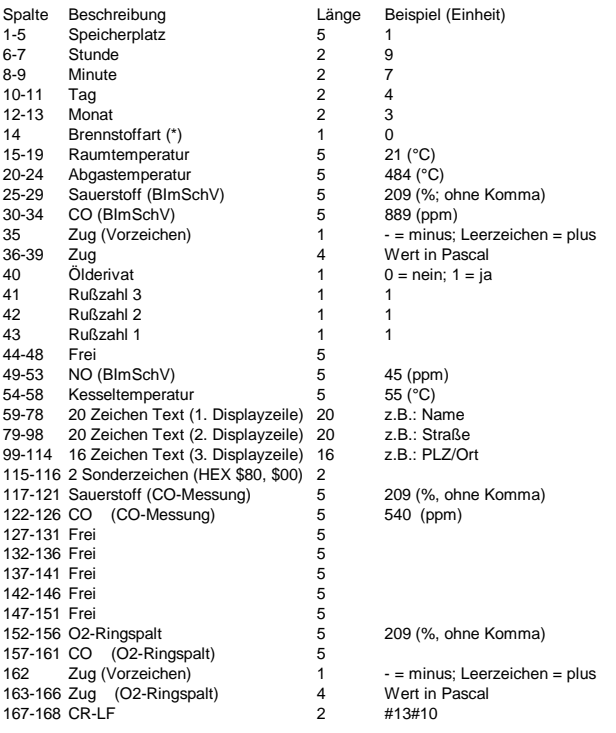

Datenübertragung vom PC an das ecom-J2K (ANSI - Zeichensatz)

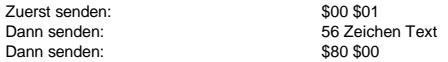

Wenn das ecom-J2K die Daten verarbeitet hat, sendet es \$FF zurück. Ist die Datenmenge zu groß, sendet es ein anderes Byte zurück. Soll die Datenübertragung beendet werden, brauchen nur 60 Byte \$00 zum Gerät gesendet werden.

#### **DECLARATION OF CONFORMITY**

I hereby delcare that the product:

#### $ecom-J2K$

(Name of product, type or model, batch or serial number)

satisfies all the technical regulations applicable to the product within the scope of Council Directives 73/23/EEC, 89/336/EEC and 99/5/EC:

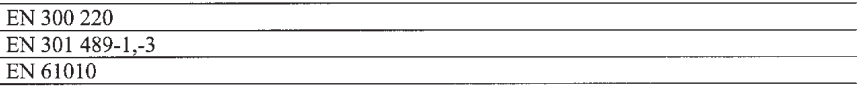

(Titles of regulations, standards, etc.)

#### All essential radio test suites have been carried out.

#### **MANUFACTURER or AUTHORISED REPRESENTATIVE:** - Address:

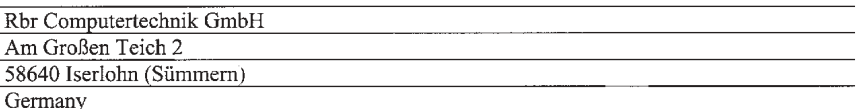

#### This declaration is issued under the sole responsibility of the manufacturer and, if applicable, his authorised representative:

- Point of contact:

Mr

Tel.:  $+49(0)23719455$ 

Fax: +49(0)2371 40305

Name, telephone and fax number

Iserlohn, 2003-11-25 (Place, date of issue). (Sighature)

Mario Glasenapp /Technical Director (Name and title in block letters)

#### *ecom-J2K Seite 37*